**راهنمای ثبتنام استعدادهای برتر حوزوی** 

**درسامانه سینای بنیاد ملی نخبگان**

## **طرح شهید وزوایی**

**)پشتی بان ی ازفعالیتهای علمی وفرهنگ ی مستعدین برترحوزوی کشور(** 

## **طرح مشترک با همکاری:**

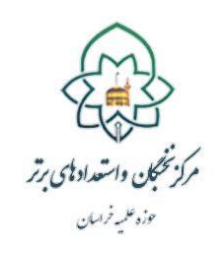

كالمج بنادانج سيكان

 **بنیاد علمی نخبگان مرکز نخبگان حوزه علمیه خراسان** 

**مقدمه** 

با استعانت از درگاه خداوند متعال، ثبت نام متقاضیان استفاده از تسهیالت بنیاد ملی نخبگان از میان مستعدین برتر حوزوی )برادر و خواهر( آغاز و پس از طی فرایندی که در ذیل میآید، واجدین شرایط دریافت تسهیالت به آن بنیاد معرفی می شوند.

به دلیل محدود بودن مشمولین تسهیالت بنیاد ملی نخبگان ،انتخاب مشمولین ـ همانند سال های گذشته به میزان سهمیه اختصاص ی افته خواهد بود؛ بنابراین طالب مستعد برتری که فعال هستند و قصد دارند از تسهیالت بنیاد ملی نخبگان استفاده نمایند، طبق راهنمای ذیل در بازه زمانی ١٢لغایت٢٠بهمن، می توانند در سامانه «سینا»ی بنیاد ملی نخبگان ثبت نام نمایند.

توصیه می شود، طلاب گرامی پیش از آغازفرایند و تکمیل اطلاعات،راهنمای حاضر رابه دقت مطالعه و اسناد و مدارک موردنیاز را آماده نمایند.

طالب متقاضی استفاده از این تسهیالت باید توجه داشته باشند که تکمیل فرم ها و ارائه مستندات، نیاز به صرف وقت کافی داشته و ممکن است علی رغم طی کردن مراحل و بارگذاری مستندات، جزو منتخبین نهایی قرار نگیرند؛ بنابراین به کسانی که بههیچ وجه فرصت انجام فعالیت در سال جاری را ندارند، توصیه میشود فرصت ثبت نام را به کسانی بدهند که فعالیت بیشتری داشته و می توانند سهم بیشتری از تسهیالت کسب نمایند.

> **شرا ی ط اول ی ه ثبت نام**  1ـ طالب دارای معدل مصاحبه شناسایی حداقل 16 درعرصه آموزش؛ 2ـ طالب دارای معدل مصاحبه شناسایی حداقل 15 درعرصه ها ی پژوهش وتبلیغ؛

## **ف ر آ یند ورود به سامانه و ثبت نام**

۱ـ در ابتدا از طریق آدرس https://sina.bmn.ir به سامانه سینا مراجعه نمایید.

2ـ در صفحه اول سامانه، با کلیک بر روی گزینه » نام نو ی س ی متقاضی « ، اطالعات خواسته شده را وارد نمایید.

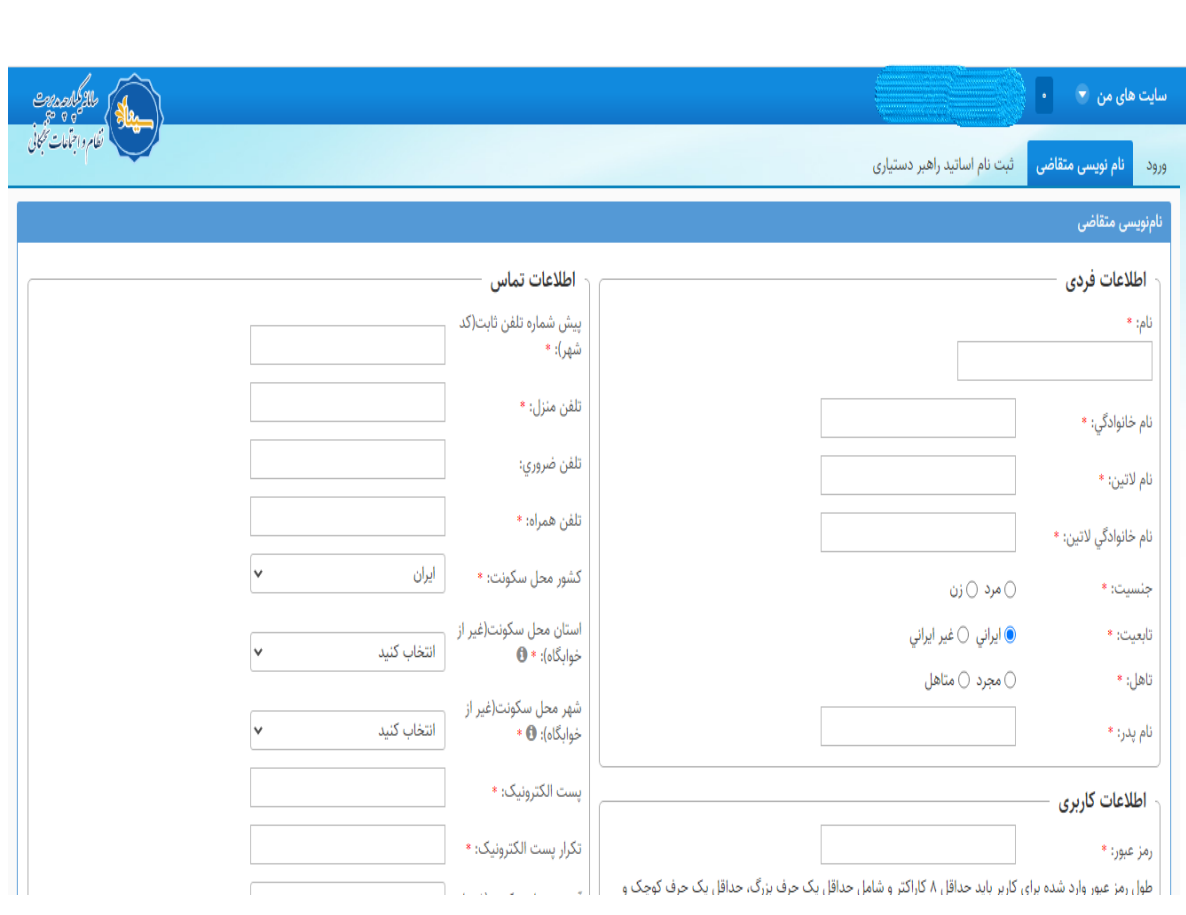

توجه داشته باشید :

 $\bullet$  حوزوي

• تکمیل فیلدهای مشخص شده با ستاره قرمزرنگ ، الزامی است و در صورت عدم تکمیل، امکان ذخیره سازی و ورود به مرحله بعد را نخواهید داشت.

• طول رمز عبور واردشده برای کاربر باید حداقل ۸ نویسه (کاراکتر) و شامل حداقل یک حرف بزرگ، یک حرف کوچک و یک عدد باشد.

• حجم فایلهای اسناد و مدارک خواسته شده جهت بارگذاری (کارت ملی، صفحه اول شناسنامه، صفحه وضعیت تأهل شناسنامه، صفحه توضیحات شناسنامه و عکس پرسنلی متقاضی) نباید در هر گزینه بیش از ۵۰۰ کیلوبایت باشد.

3ـ در آخرین قسمت ) مطابق تصویر زیر( که با عنوان »حوزه فعالیت« نمایش داده شده است ، فقط گزینه »حوزوی« را انتخاب

نمایید .

ادبي  $\Box$  هنري  $\Box$  قرآني  $\Box$  مخترعين  $\Box$  دانشجوي برتر  $\Box$  دانش آموخته برتر $\Box$ حوزه فعاليت: \*

-4پس از ذخیره سازی اطالعات خواسته شده پیامی به این شرح } در صورتی که اطالعات زیر مورد تایید است روی دکمه ذخیره و در صورتی که قصد اصلاح آن را دارید روی دکمه اصلاح کلیک نمایید}جهت تأیید نمایش دادهمیشود که در صورت کلیک بر روی گزینه «ذخیره»، اطلاعات ثبتشده توسط متقاضی تأییدشده و به صفحه «ورود» منتقل میشوید ودرصورتی *ک*ه قصد اصلاح داشته باشید روی دکمه «اصلاح» کلیک نمایید.

5ـ بر روی گزینه »ورود« کلیک نموده تا وارد سامانه شوید. توجه داشته باشید رمز عبور و نام کاربری )کد ملی( را که در برگه قبلی ثبت و تعیین نموده اید در این برگه وارد نمایید.

ع با انتخاب گزینه «ثبت مدارک» و طی نمودن مسیر:ثبت مدارک/ حوزوی/ فعالیتهایآموزشی/ سوابق تحصیلی، نسبت به ثبت و تکمیل اطالعات درخواستی )مطابق تصویر زیر( اقدام نمایید.

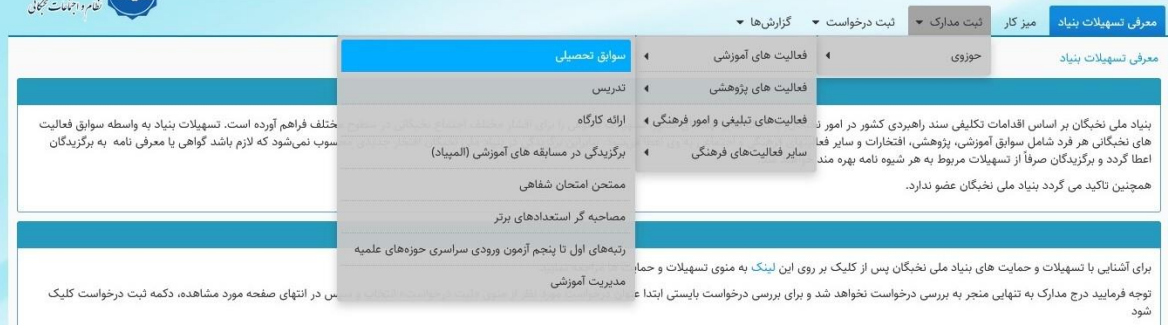

توجه داشته باشید؛ تنها همین قسمت نیاز به تکمیل دارد و تکمیل سایر عناوین، در مراحل بعدی انجام خواهد شد. 7ـ با انتخاب گزینه »ثبت درخواست« و طی نمودن مسیر : ثبت درخواست / حوزو ی/ شناسا یی وپشت ی بان ی ازمستعدان برترحوزو ی، نسبت به تکمیل و ثبت اطلاعات خواسته شده اقدام نمایید. (مطابق تصویر زیر)

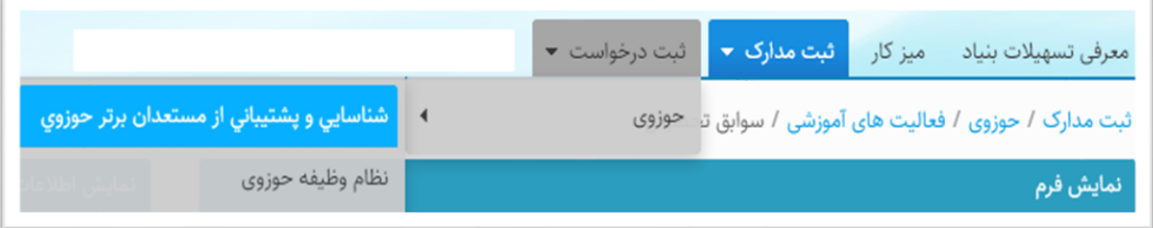

در این فرم ، عرصه استعداد برتری و مرکز حوزوی که زیر نظر آن تحصیل می کنید را انتخاب کنید و با تیک زدن مربع انتهای فرم و کلیک بر روی »ذخیره«، اطالعات خود را ثبت نمایید.

## **توجهات و تذکرات**

1ـ پس از ارسال درخواست ؛ تأیید و یا عدمتأیید درخواست شما به » میزکار « در سامانه ارسال می شود .

2ـ در صورت تأیید ، مجدد ا به گزینه »حوزوی« که زیر برگه »ثبت مدارک « است مراجعه کرده و فعالیت های 4 سال اخیرتان )از ١ /١٣٩۶/٢ الى / ١٤٠٠/١٤/٣١) را در ساير فرمها ثبت نماييد.

3ـ پس از تکمیل فرم های موردنظر ؛ همانند بند ،7 درخواست بررسی اطالعات را از مسیر : ثبت درخواست / حوزو ی/ شناسا یی و پشتیبانی ازمستعدان برترحوزوی ارسال نمایید.

4ـ پس از ارسال درخواست ها، به تدریج ، فرم های ارسالی طالب توسط مراکز حوزوی بررسی و نتیجه به » میز کار « شما در سامانه ارسال می گردد. در صورتی که تشخیص داده شود مشکلی در فرمهای تکمیلشده داشتهاید، آن را مرتفع نمایید. و اگر فرمها مورد تأیید کارشناسان مرکز امور نخبگان و استعدادهای برتر حوزه های علمیه و بنیاد ملی نخبگان قرار گرفته باشد، منتظر شوید تا نتیجه نهایی از طریق بخش های نخبگانی مراکز حوزوی به شما اعالم گردد.

5ـ متقاضیان منتخب ، پس از اطالع از پذیرفته شدن، با ورود مجدد به سامانه ، نسبت به ثبت فعالیت های آموزشی، پژوهشی ، تبلیغی و فرهنگی انجامشده در بازه زمانی /1 /7 1400 تا /31 /6 1401 اقدام می نمایند تا زمینه دریافت تسهیالت مربوطه برایشان فراهم گردد.(راهنمای ثبت فعالیتهای مذکور در این مرحله، متعاقبأاطلاع رسانی خواهد شد)

5ـ در صورتی که در سامانه با مشکلات فنی مواجه شدید، می توانیداز طریق مکاتبه با ایمیل «contact-us@bmn.ir» مشکالت را پیگیری کنید .

7ـ چنانچه در هر مرحله از بررسی ها مشخص شود متقاضی، اطال عاتی خالف واقع به مرکز امور نخبگان و استعدادهای برتر حوزه های علمیه ارائه کرده است، عالوه بر محرومیت از این تسهیالت، از سایر تسهیالت و حمایت های بنیاد ملی نخبگان، محروم و عدم صداقت وی به مراجع ذیربط اعالم و حق پیگیری موضوع به صورت حقوقی نیز برای بنیاد ملی نخبگان و مرکز امور نخبگان و استعدادهای برتر حوزه علمیه خراسان محفوظ خواهد بود.

والحمدلله رب العالمین